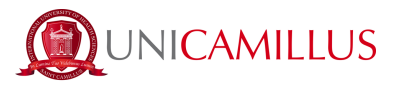

## **GUIDA PER L'IDENTIFICAZIONE DIGITALE**

**La presente guida è indirizzata agli studenti che non possono attivare lo SPID. Nel caso di studenti minorenni, si fa presente che la seguente procedura deve essere espletata dal genitore o da chi esercita la potestà genitoriale.**

**N.B. Tieni a portata di mano un documento di identità valido e una foto digitale formato fototessera.**

1. Clicca sul seguente link <https://unicamillus-studenti.gomp.it/Login/Index> (Portale dello studente Gomp).

2. Effettua la registrazione cliccando sul tasto "Registrati". *Se hai già effettuato la registrazione al portale, prosegui dal punto 4 (qualora ad esempio avessi precedentemente effettuato la pre-immatricolazione).*

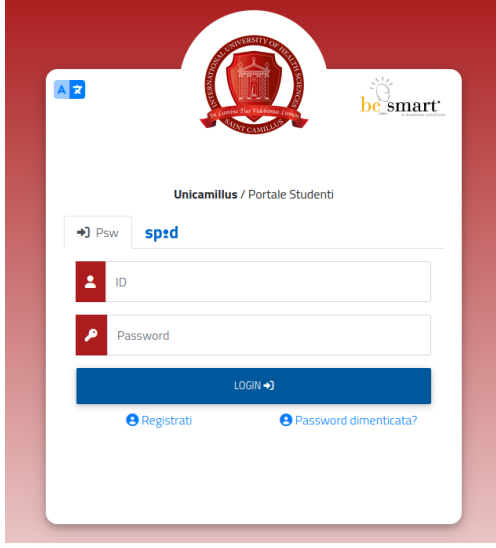

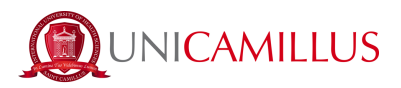

3. Sarai reindirizzato alla pagina di registrazione, dove dovrai inserire tutti i tuoi dati personali, da confermare cliccando sul tasto "Next". Gli studenti nati all'estero dovranno selezionare l'opzione "Stato Estero" nella sezione "Provincia di Nascita" e selezionare la dicitura "studente straniero senza codice fiscale".

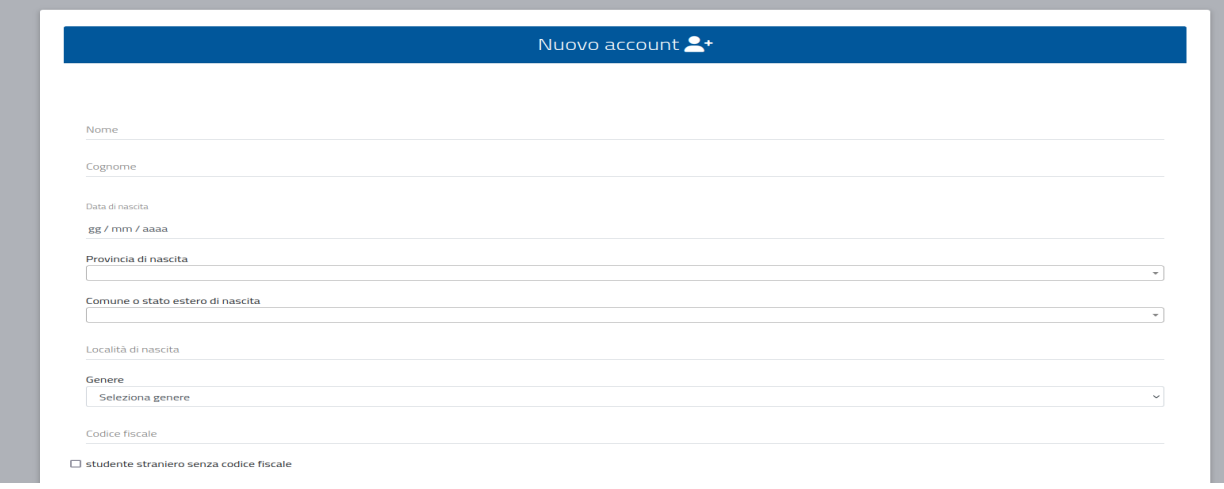

4. Una volta ultimata la procedura di registrazione, ti saranno inviate via mail le credenziali per accedere alla tua area personale, che dovrai conservare con cura.

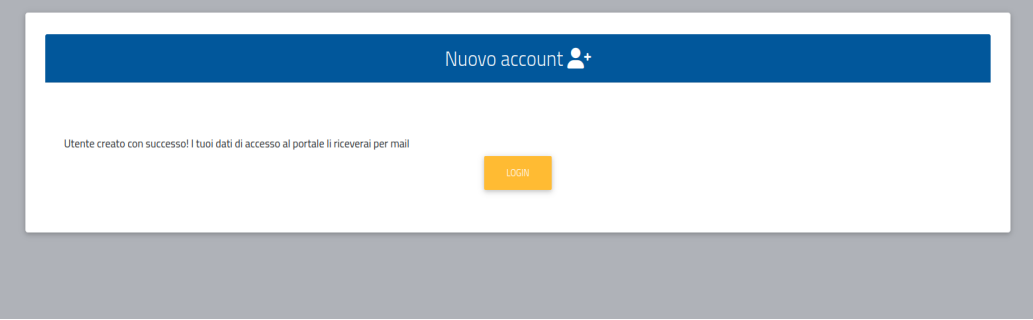

5 Accedi con le credenziali o con SPID alla tua area personale sul portale dello studente [\(https://unicamillus-studenti.gomp.it/Login/Index\)](https://unicamillus-studenti.gomp.it/Login/Index). Qualora desiderassi cambiare lingua, clicca sul terzo tasto blu a sinistra.

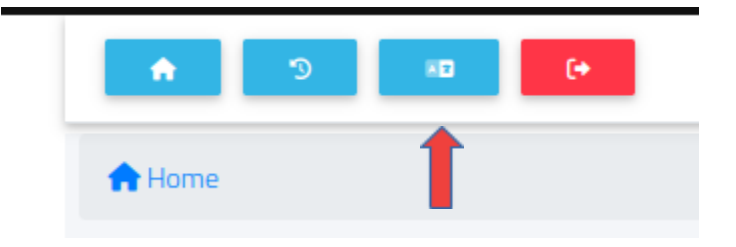

N.B. Se hai bisogno di recuperare le tue credenziali, scrivi una mail all'indirizzo [office@unicamillus.org](mailto:office@unicamillus.org) specificando nome, cognome, *corso di ammissione.*

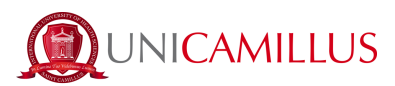

6. Nella sezione "Dati personali" clicca su "identificazione":

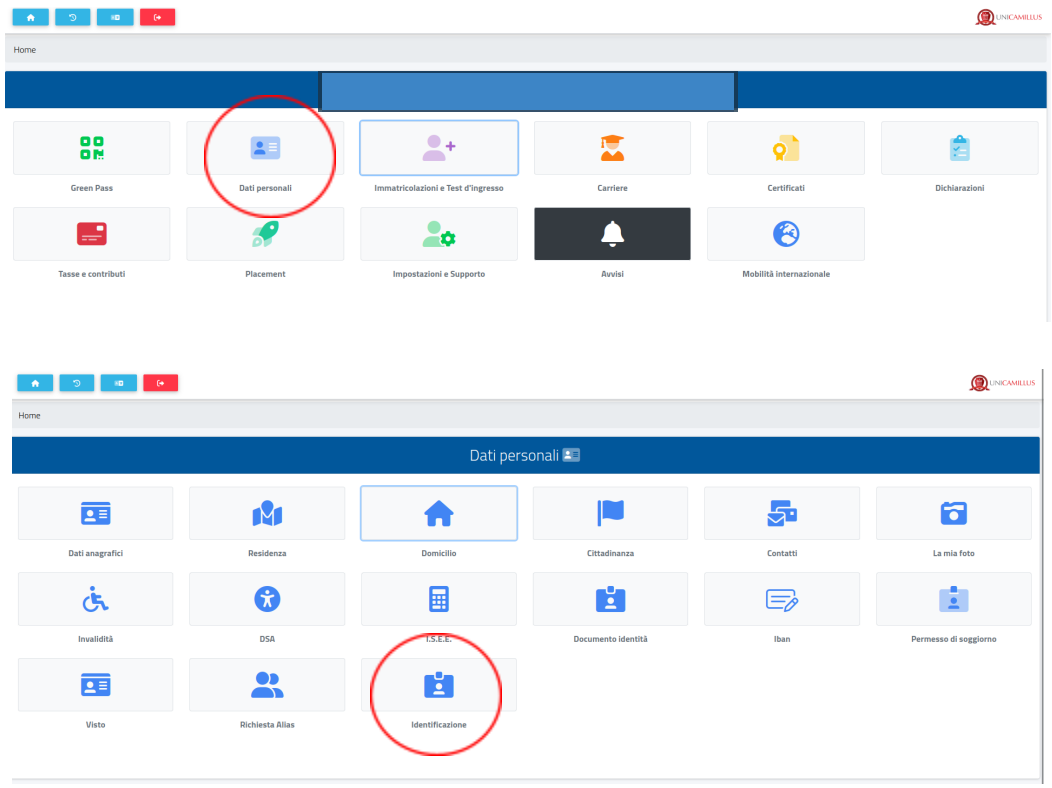

7. Nella seguente schermata clicca sul tasto **de la carica una foto dal vivo in primo piano del viso** frontale (come un selfie) e il tuo documento di identità fronte retro.

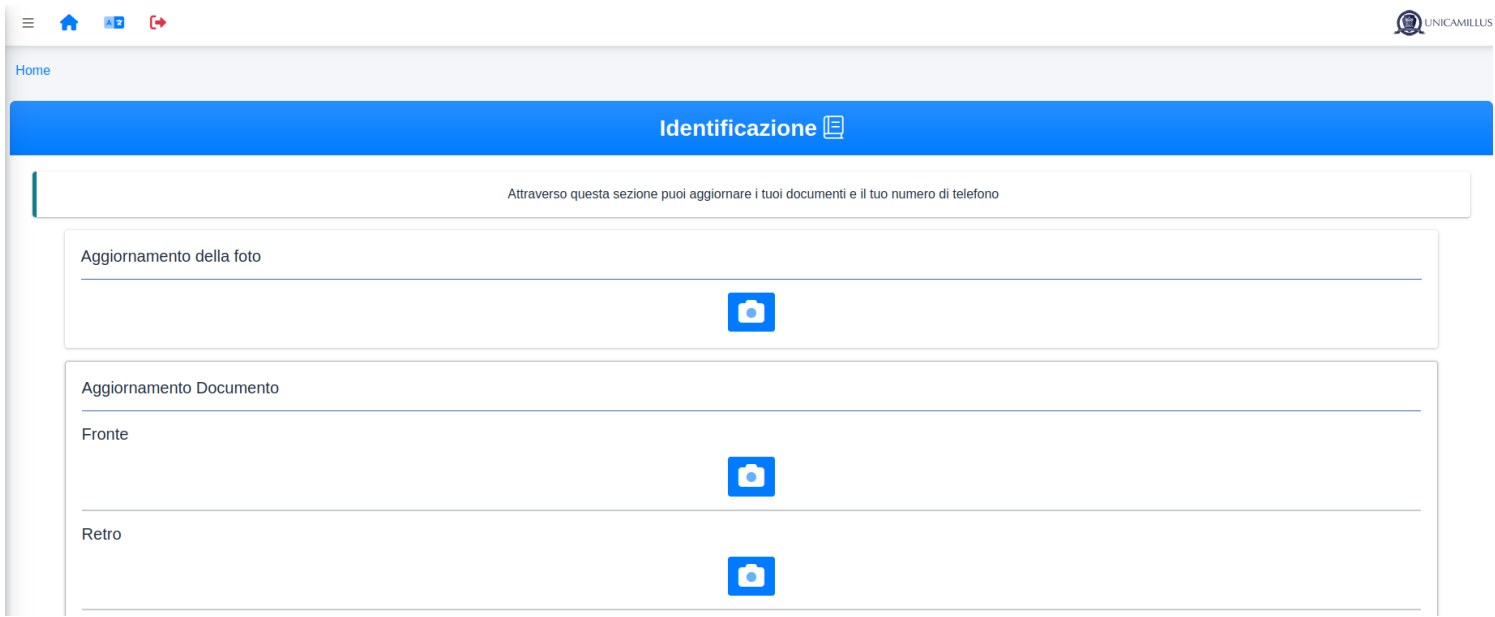

8. Inserisci i dati richiesti in merito al tuo documento di identità.

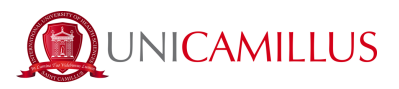

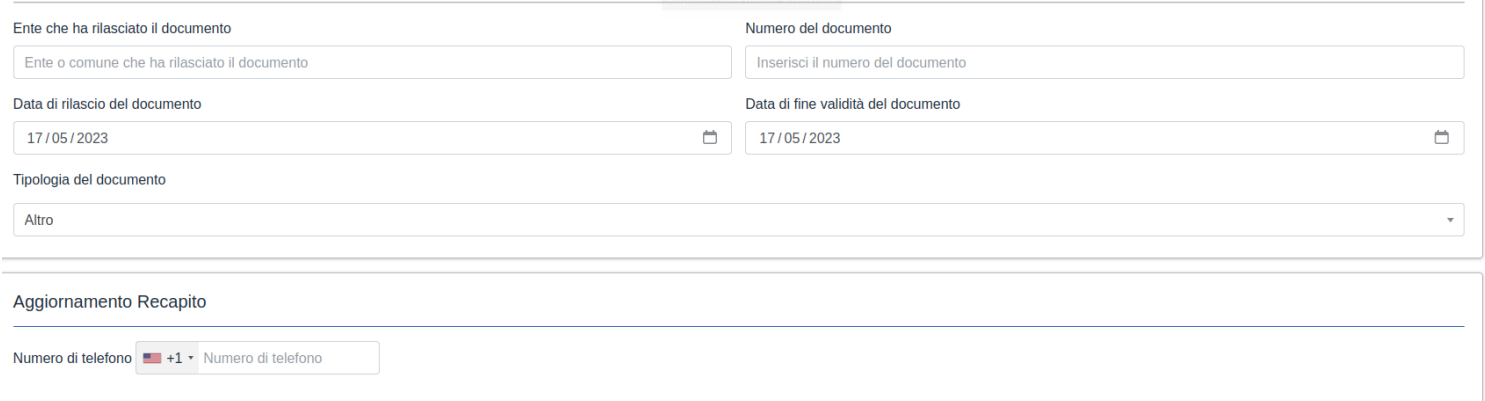

9. Inserisci ora il tuo numero di cellulare prestando attenzione al prefisso (es. Italia: + 39).

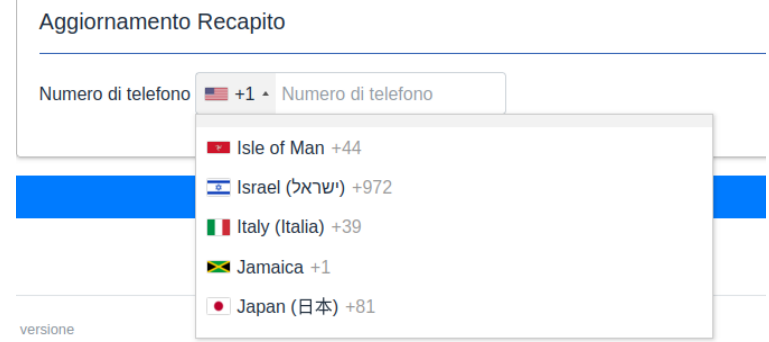

Clicca su "invia i dati" N.B. Il numero di cellulare inserito sarà quello a cui verrà inviato il codice OTP per l'identificazione.

10. Sarai indirizzato alla seguente pagina e dovrai inserire il codice OTP ricevuto per SMS. Clicca su "concludi".

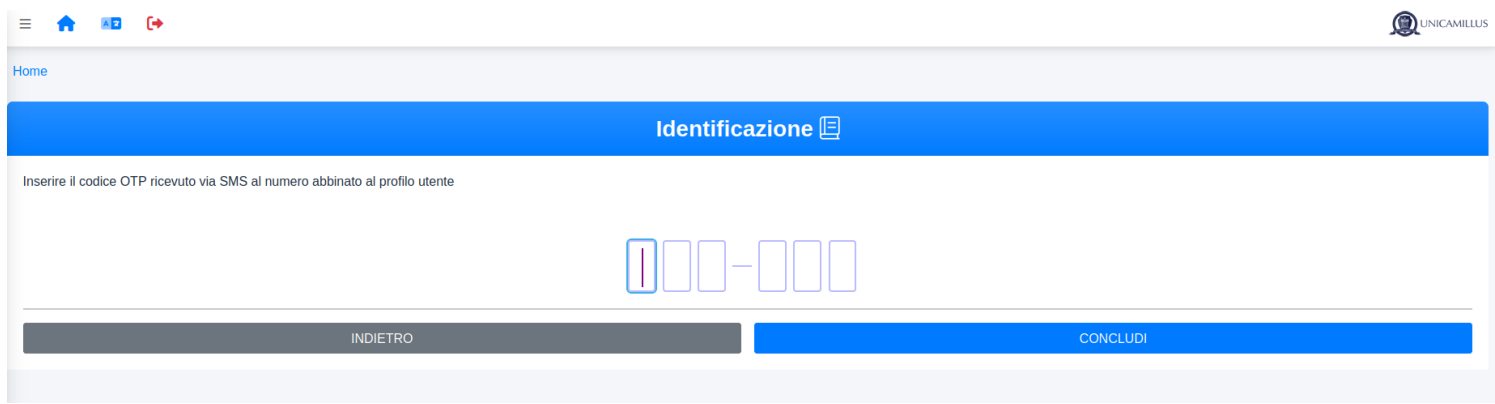

11. Dopo che i tuoi dati saranno stati correttamente inviati. La segreteria studenti procederà con

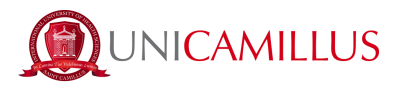

l'identificazione. Nel caso in cui confermerà la tua identità, riceverai un SMS ed una mail di conferma. In caso contrario riceverai una mail con il motivo del rifiuto e a quel punto potrai fare una nuova richiesta.

## *PER QUALSIASI PROBLEMA SEI INVITATO A CONTATTARE LA SEGRETERIA STUDENTI AL NUMERO +39 06400640 OPPURE TRAMITE EMAIL ALL'INDIRIZZO office@unicamillus.org*